# **INSTRUCTION OF LINKED BOOSTER**

## [I. How to use Linked Booster](#page-1-0)

- 1. Auto [connect](#page-1-1)
- 2. Tags & [Notes](#page-3-0)
- 3. [Pop-up](#page-4-0)
- 4. [Dashboard](#page-5-0)
- 5. Dark [theme](#page-6-0)
- 6. Snatch [Profiles](#page-7-0)

## **[II. Tips for users of Linked Booster](#page-9-0)**

# <span id="page-1-0"></span>I. How to use Linked Booster

#### <span id="page-1-1"></span>1. Auto connect

Grow your LinkedIn network to thousands of connections by Linked Booster in a few steps:

*Step 1:* Open LinkedIn search FOR PEOPLE page

**Step 2:** Type your keyword in search box and use filters of LinkedIn to reach your list of target people that you want to connect with.

*Step 3:* Click "Connect to found results".

(\*If "Connect to found results" button disappears, please reload the results page.)

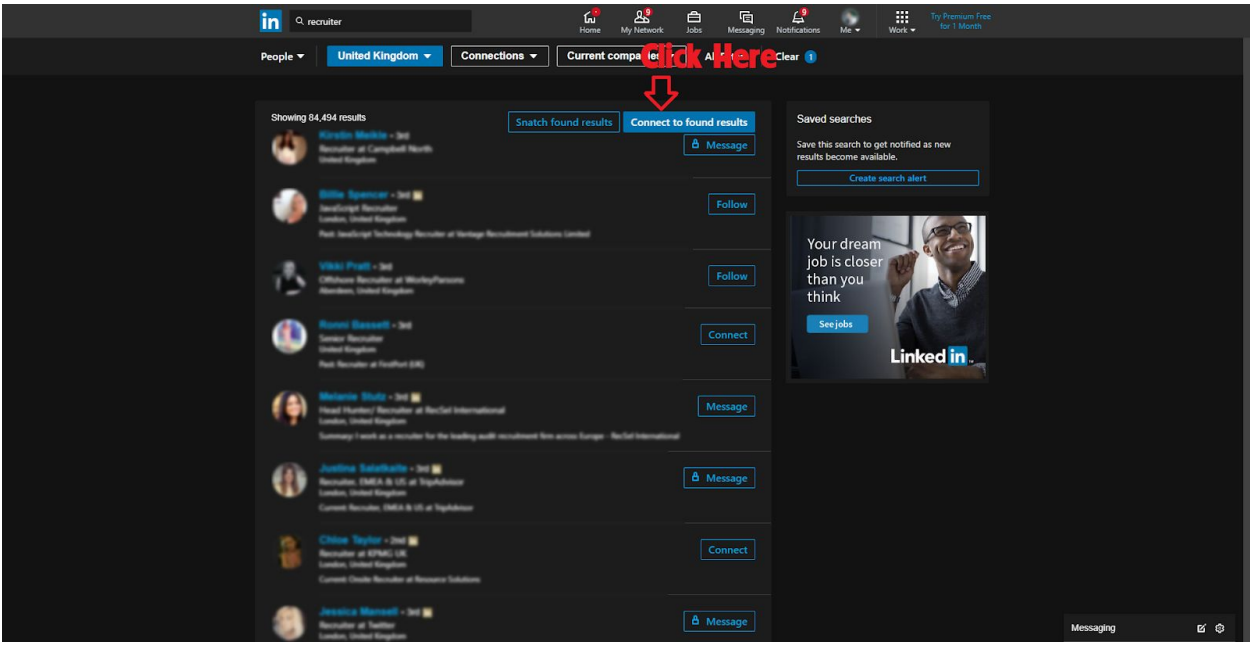

Skip step 4 and click "Start without Note" if you don't want to send invitations with messages.

*Step 4:* Set invitation message template using {{firstName}}, {{lastName}} (or {{fullName}}), {{position}} and {{company}} variables.

*Step 5:* Click "Start".

**Step 6:** To stop the automatic process, please reload or close tab.

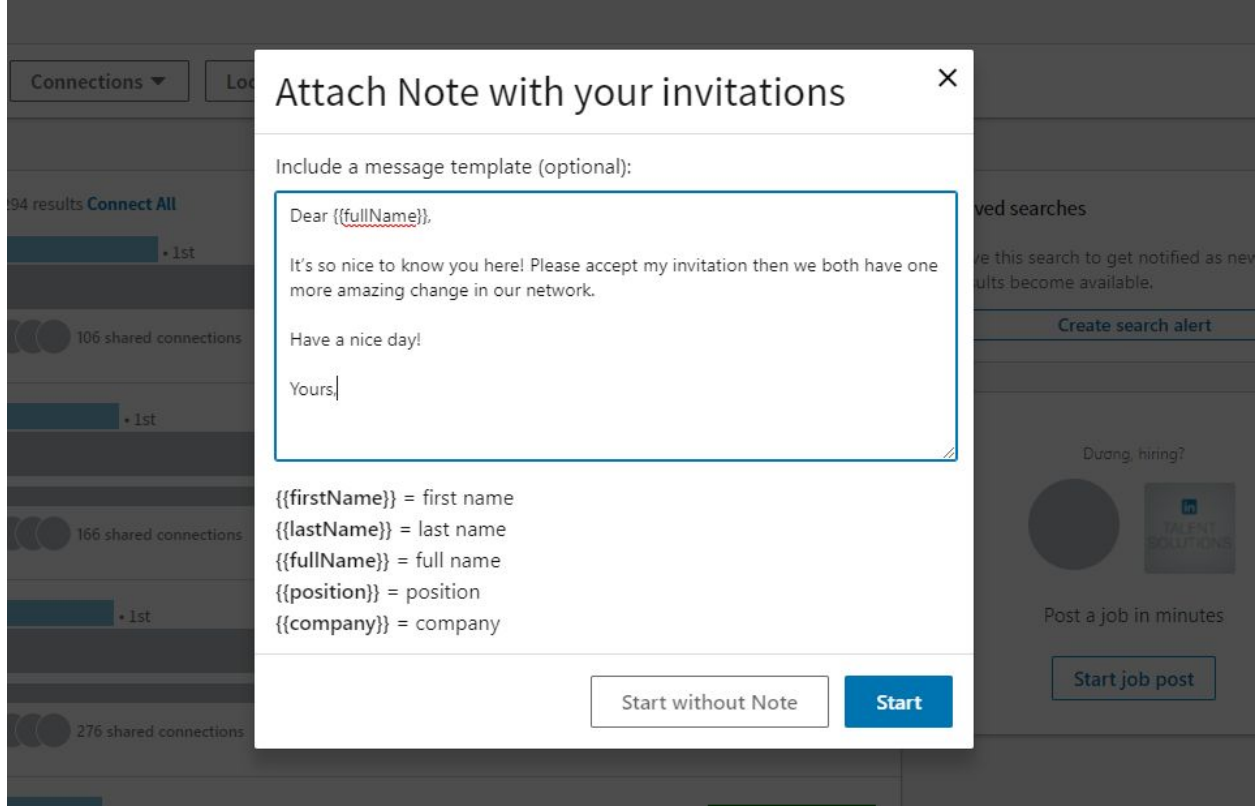

\*Notes: Since version v5.0.0 Linked Booster adds a progress bar to inform users about the process of sending requests for convenient monitoring. During the automatic run, you shouldn't work on the tab to ensure extension operation.

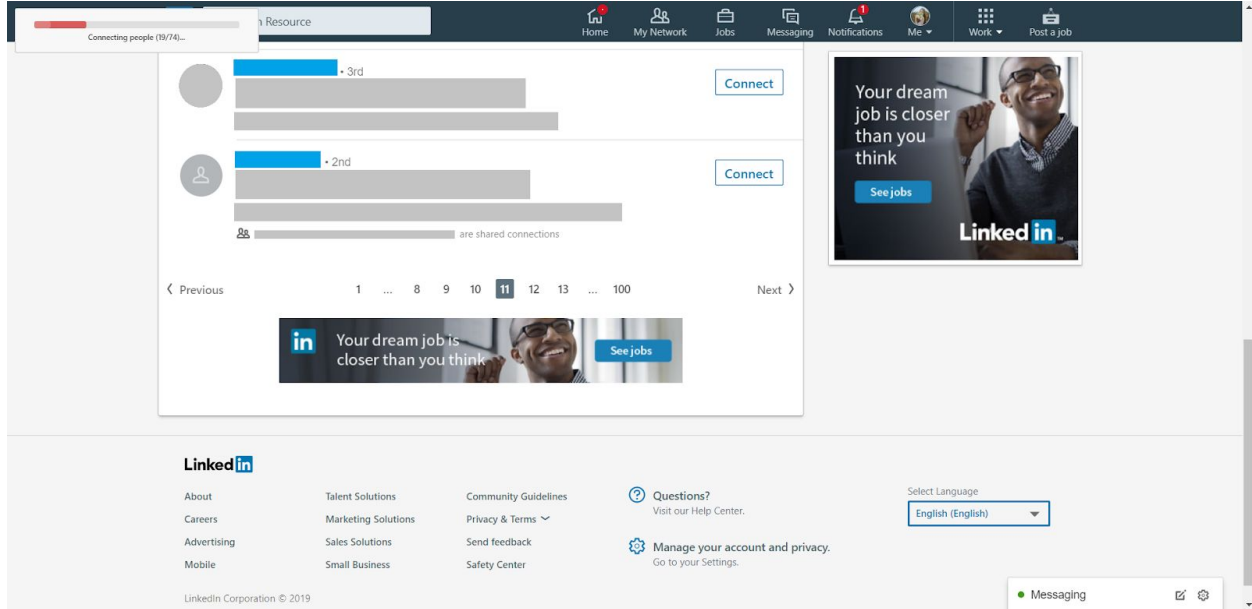

#### <span id="page-3-0"></span>2. Tags & Notes

Organize and manage your network on LinkedIn in an easier and more effective way by "Tags and Notes" tool of Linked Booster:

*Step 1:* Open LinkedIn profile page of your targeted customer.

*Step 2:* Fill in Linked Booster's "Tags and Notes" panel at the top right of the profile page. Click "Save" button to save information that you have to remember about this profile.

Linked Booster allows you to store, manage Tags and Notes even on profiles you're not connected with or on pending status.

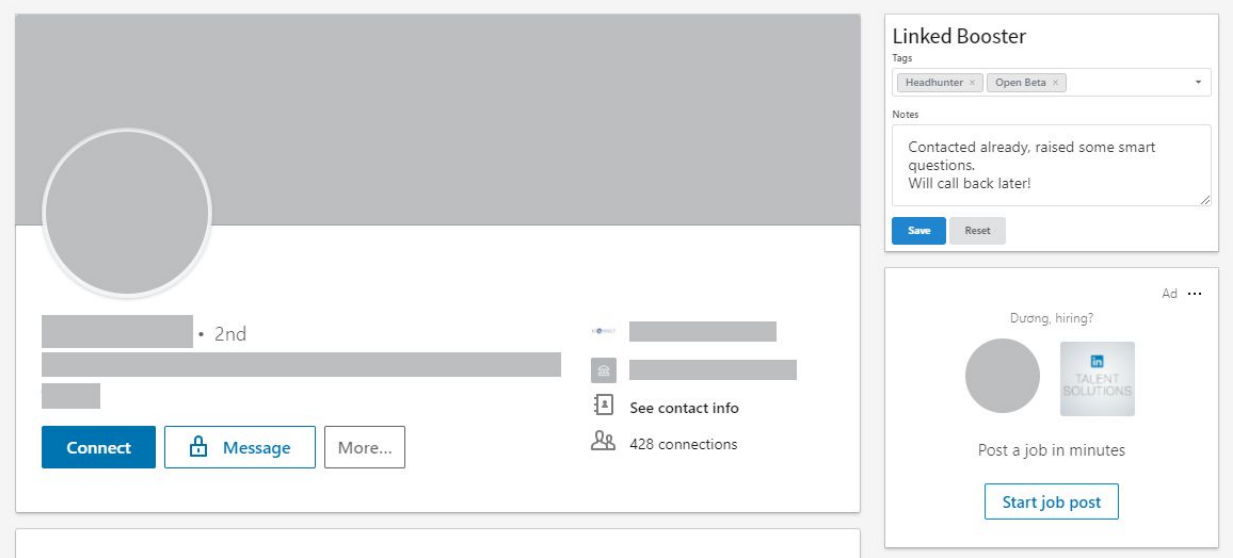

#### <span id="page-4-0"></span>3. Pop-up

In order to help Linked Booster users to manage their LinkedIn accounts in the best way, Linked Booster shows you a board that summarizes the number of connections automatically sent as well as the number of messages and notifications users have on LinkedIn without opening LinkedIn page. You can summon this board by clicking on Linked Booster icon located on the taskbar.

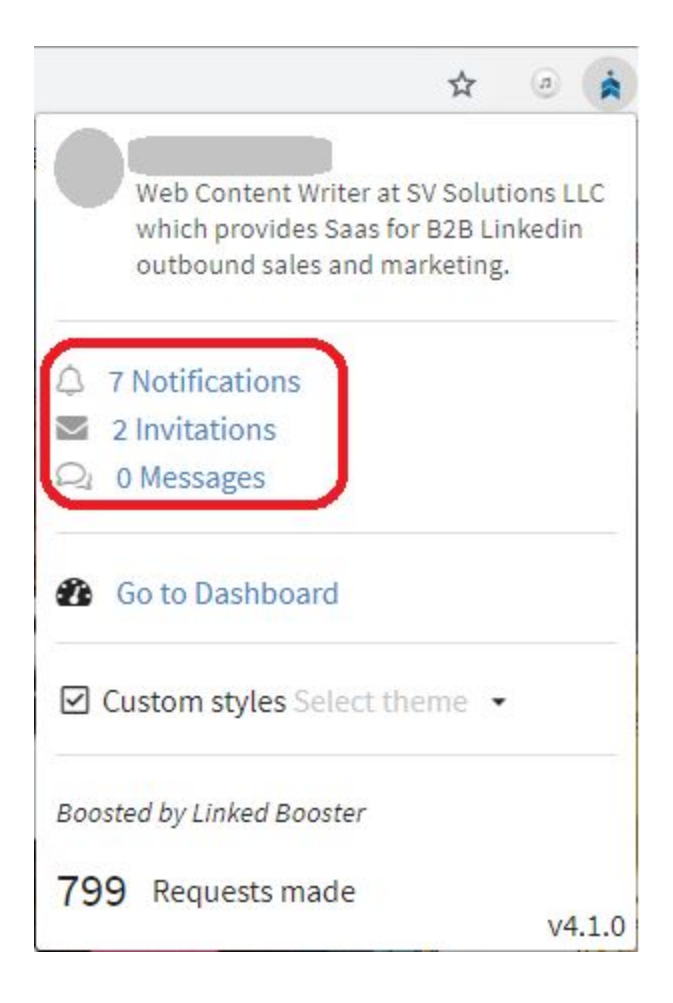

#### <span id="page-5-0"></span>4. Dashboard

In order to manage efficiently the account list that you have saved, Linked Booster provides a separate interface page that you can easily open by clicking on the Linked Booster icon (located on the top right corner of the browser) and selecting "Go to Dashboard".

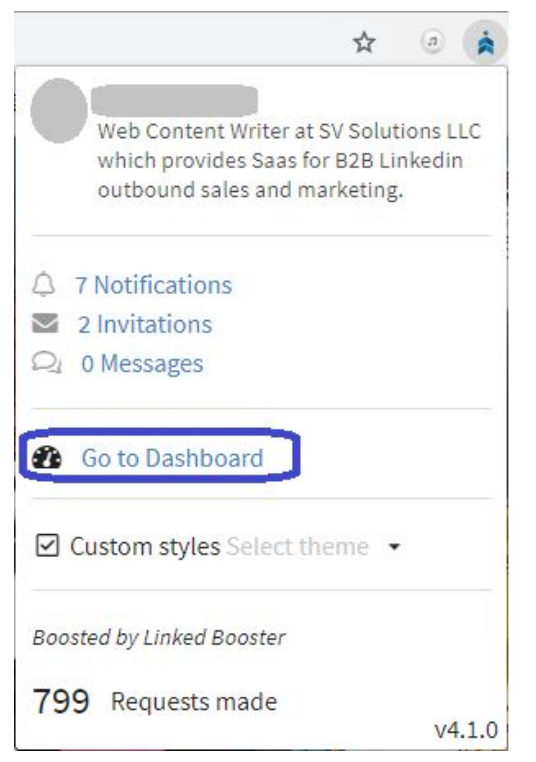

With a simple and user-friendly interface, our Dashboard provides a list of profiles that you've viewed or taken tags and notes on. You also can easily filter profiles by clicking Tags.

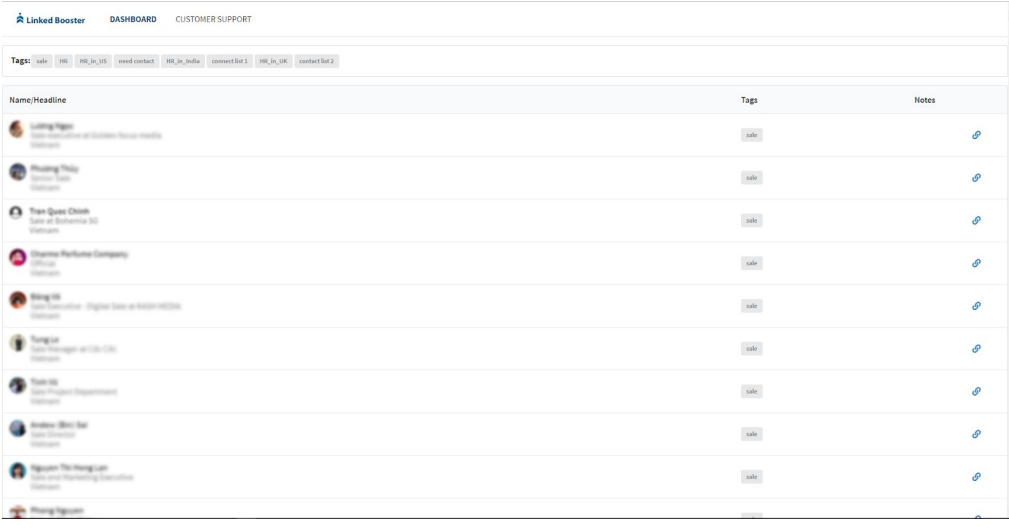

#### <span id="page-6-0"></span>5. Dark theme

Knowing that the time our customers spent on LinkedIn is increasing, Linked Booster brings to our customers the interesting feature called "Dark theme". This feature will strongly protect your eyes from long periods of time in contact with computer screen. To switch the interface please select Custom style in the Pop-up. (as shown in the below image)

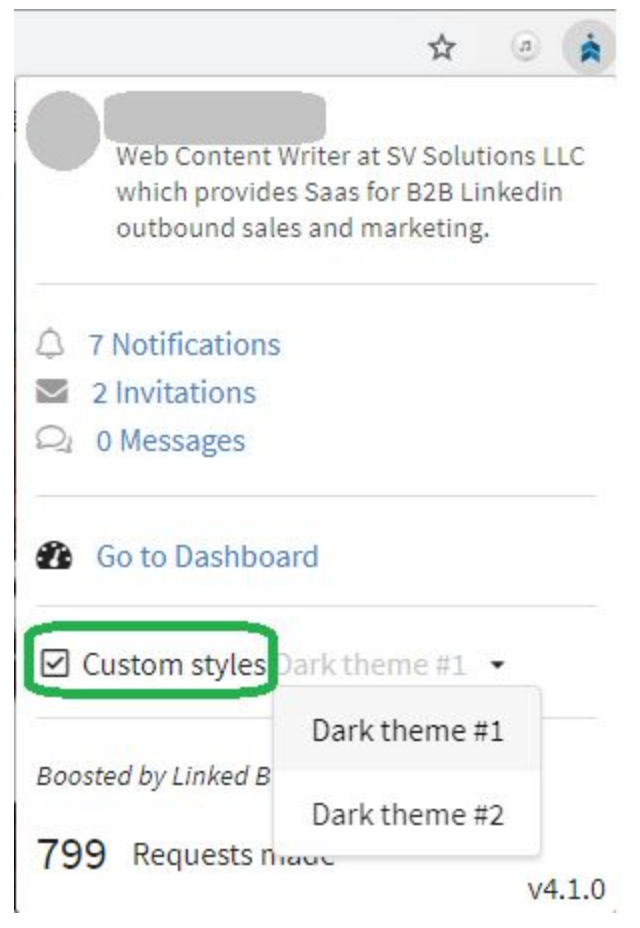

#### <span id="page-7-0"></span>6. Snatch Profiles

In order not to miss any high quality leads on LinkedIn, Linked Booster now offers the feature to save the user's search results to their own list, attach tags automatically according to the search results to support users build your own database.

Similar to the Auto connect feature, Snatch Profiles is also completed after a few simple steps:

*Step 1:* Open LinkedIn search FOR PEOPLE page

*Step 2:* Type your keyword in search box and use filters of LinkedIn to reach your list of target people that you want to connect with.

*Step 3:* Click "Snatch found results".

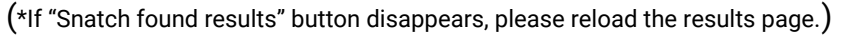

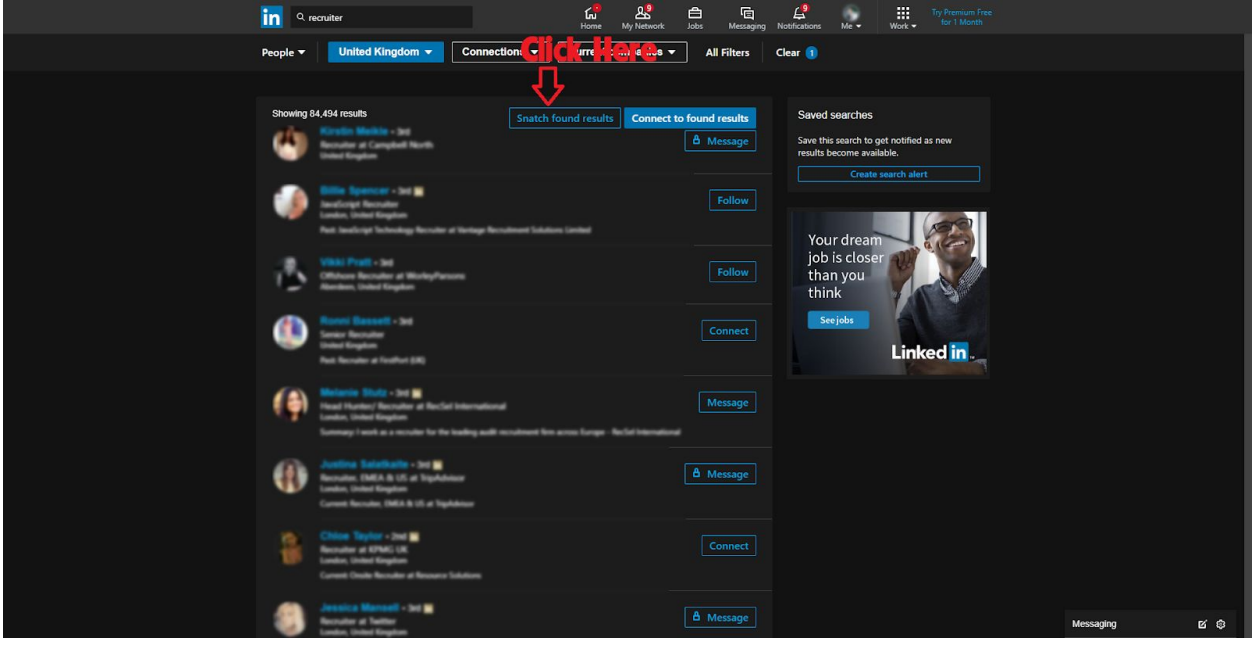

*Step 4:* Select "As many as possible" if you want to save as many profiles as possible.

Select "First X profiles" and enter the number of profiles you want to save to your own list.

*Step 5:* Fill in the "Add to list (s), separated by commas" tags content you want to automatically add to the profiles group in search results, you can attach multiple tags using commas to separate them between tags. (illustration)

*Step 6:* Click "Process" to start the process automatically.

*Step 7:* To stop the process of automatically adding profiles to the list, turn off the open tab or reload the page.

You can review the list of saved profiles by visiting the Dashboard page.

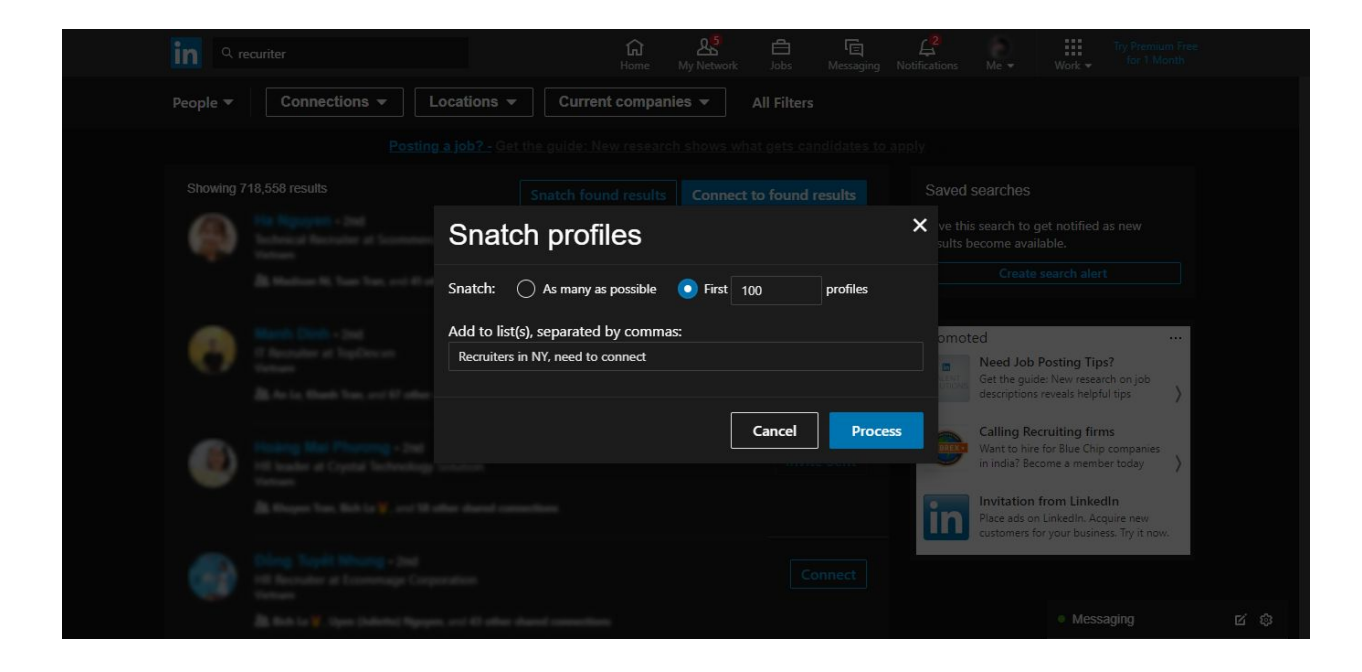

# <span id="page-9-0"></span>II. Tips for users of Linked Booster

Linked Booster **cannot help** you avoid status in which your account is limited by LinkedIn but Linked Booster **optimizes** your ability to use LinkedIn's free account. Some following tips will help you search LinkedIn like a Pro:

You can add "and", "or" or "not" to your search terms to specifically describe the profile you are looking for.

For example:

● Java **AND** Engineer

This search will return people in your network who has both Java and Engineer in their profile.

● Java **OR** J2EE **OR** JSP

This search will return people in your network who have any one of those terms in their profile.

It may take a bit of practice at first, but it is amazing how quickly the above tips can really take the effectiveness of your searches to a whole new level.

After clicking on Search button, you should use filter tool of LinkedIn to reach your targeted audiences easily.

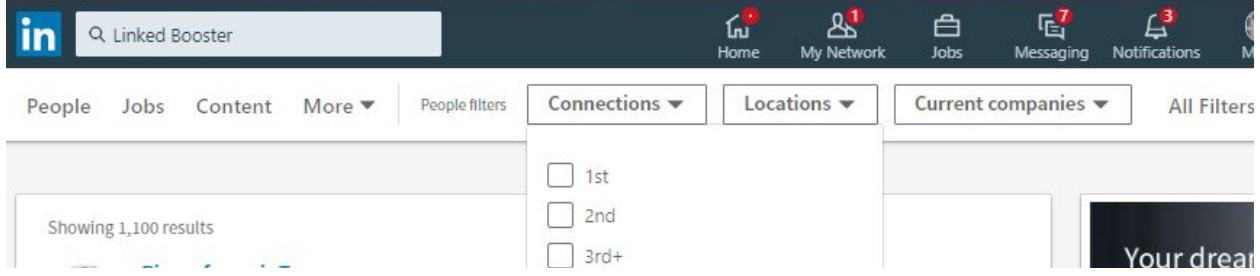

When using LinkedIn Booster's auto connect feature, you should use tool continuously for 3 to 4 hours in a day and once every two days in order to not fall into status in which your account is limited by LinkedIn.

For the "Tags & Notes" features, you should not leave the tags too long and split them into multiple tags. In order to manage "Tags and Notes" list in an easier way, you should use short and concise terms for each note.

Best wish for you on using Linked Booster! And please leave feedback on Chrome Web Extension for us to make products more complete offline!